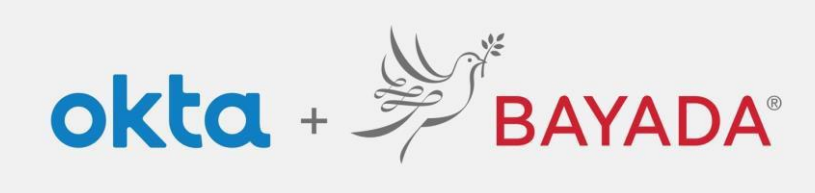

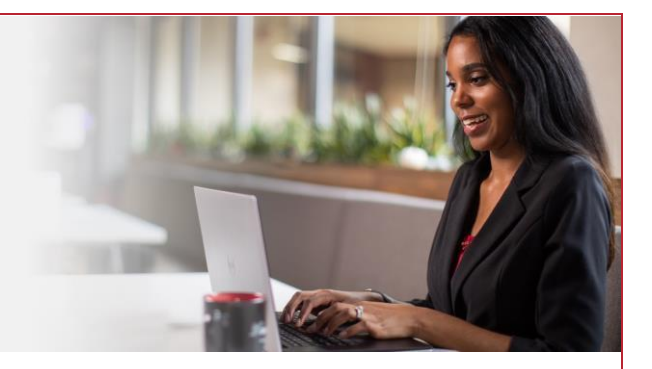

## Registro de cuenta: empleados de campo

Tenga en cuenta que se requiere un dispositivo conectado a Internet para continuar con los siguientes pasos.

## Pasos

- 1. Haga clic en **Desbloquear cuenta**
- 2. Introduzca su:
	- **Nombre**
	- **Apellido**
	- **Dirección de correo electrónico personal**
	- **Últimos 4 dígitos** de su **número del seguro social**
	- **Fecha de nacimiento** en el formato **MM/DD/AAAA (p. ej., 01/25/1983)**
	- **Identificación de empleado de Workday de 9 dígitos**  (p. ej.,105011325)
	- Contraseña de su elección
- **3.** Haga clic en **Registrarse**
- 4. Continúe con la [inscripción de autoservicio.](https://www.bayada.com/upload/OIEQRGS/SelfServiceMFAEnrollmentOIEFieldSpanish.pdf)

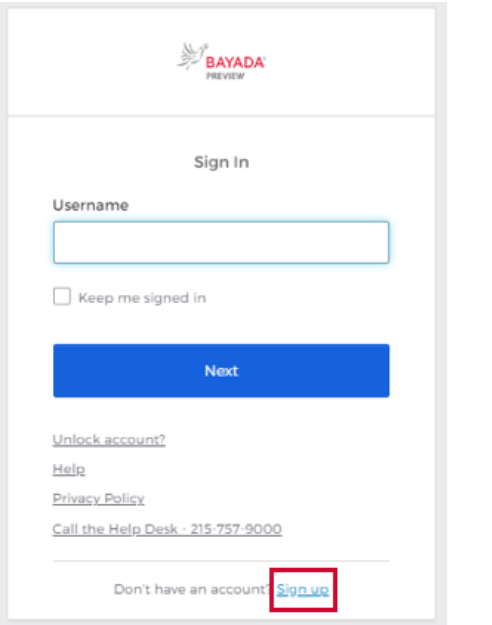

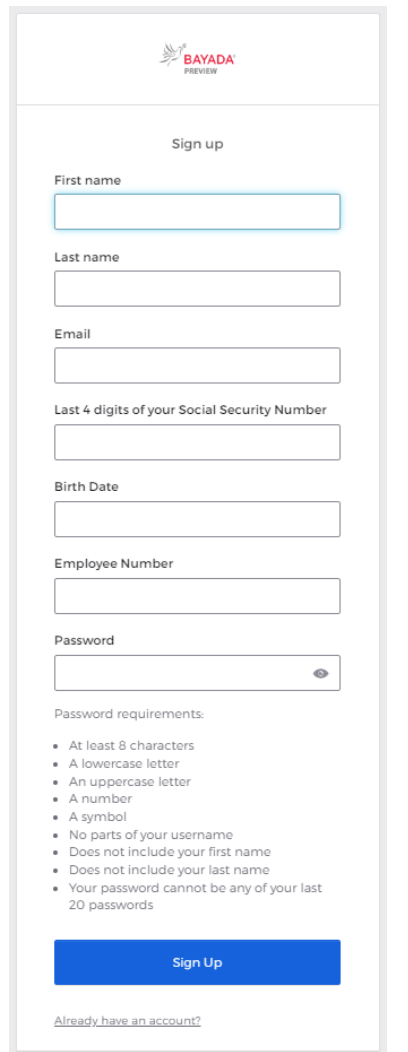

**Nota importante para las identificaciones de empleados de campo emitidas antes del 1 de enero de 2018**: Si la fecha de emisión que aparece en el extremo inferior derecho de su identificación es anterior al 1/1/18, deberá agregar "100" antes del número. Si su identificación Workday es 123456, debe ingresar 100123456 en la casilla de número de empleado.

REV 6.2.2023 BAYADA Home Health Care